# CamTrace

**vidéosurveillance**

# Activer la détection de colis abandonné (caméra CamTrace)

**Pré-requis : CT-Server en v8.15 (ou supérieur), caméra Camtrace "IA" et possédant la fonctionnalité de détection de colis abandonné**

> **Version du document : v1.0 Date de création du document : 21/01/2022 Date de dernière modification du document : 21/01/2022**

Pour tous renseignements complémentaires :

#### **www.camtrace.com**

CamTrace SAS - Tous droits réservés - 1 allée de la Venelle, 92150 Suresnes - 01 40 99 94 31

# Table des matières

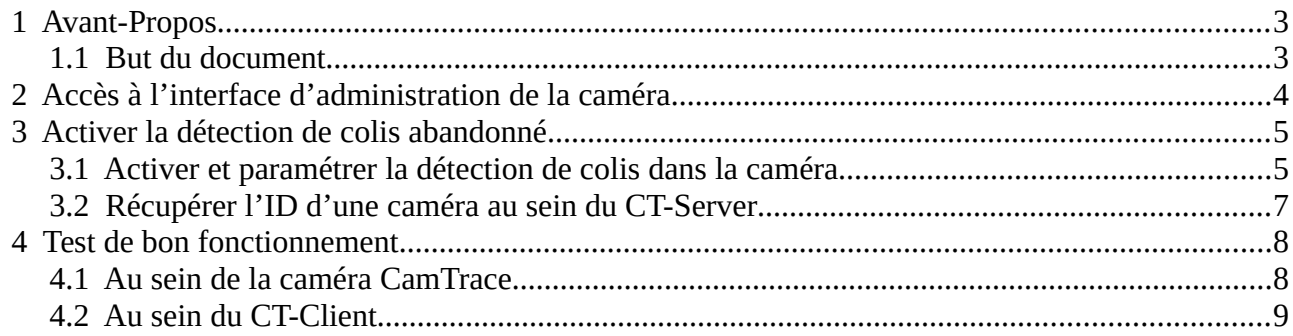

# <span id="page-2-1"></span> **1 Avant-Propos**

# <span id="page-2-0"></span> **1.1 But du document**

Ce document permet de mettre en service la fonctionnalité de détection d'objet abandonné, fonctionnalité présente dans certaines caméras "IA" CamTrace.

# <span id="page-3-0"></span> **2 Accès à l'interface d'administration de la caméra**

Si vous avez connaissance de l'adresse IP de la caméra Camtrace, vous pouvez utiliser un navigateur et entrer son adresse afin d'accéder à l'interface web d'administration de la caméra.

Si vous ne connaissez pas son adresse IP, vous pouvez vous connecter à l'interface web du CT Server, puis choisir "Administration", "Caméras". Un pop-up "CONFIGURATION DES CAMERAS" s'ouvre, choisir "Accès cam".

Lorsque vous avez accès à l'interface web d'administration de la caméra, cliquez sur "Configuration" (en bas à gauche de la page).

# <span id="page-4-1"></span> **3 Activer la détection de colis abandonné**

## <span id="page-4-0"></span> **3.1 Activer et paramétrer la détection de colis dans la caméra**

Choisissez "**Configuration**", "**VCA**" puis onglet "**Object Left/Removed**".

Cochez "**Enable Object Left**" pour activer la détection de colis abandonné. Ne pas cocher "**Enable Object Removed**" (qui sert à détecter le vol d'objets).

Concernant le champ "**Min. Time**" : seuil (en secondes) à partir duquel l'alarme va se déclencher.

Par exemple, une valeur "**20**" va provoquer le cas d'utilisation suivant : si un objet est abandonné dans la zone ; alors cela déclenche l'alarme à l'issue des 20 secondes.

Concernant le champ "**Set Detection Region**" : tracez directement dans l'image une zone à l'intérieur de laquelle les objets abandonnés déclencheront l'alarme (voir en bleu cidessous). Le champ "Sensitivity" permet de régler la sensibilité de détection (une valeur haute augmente la sensibilité).

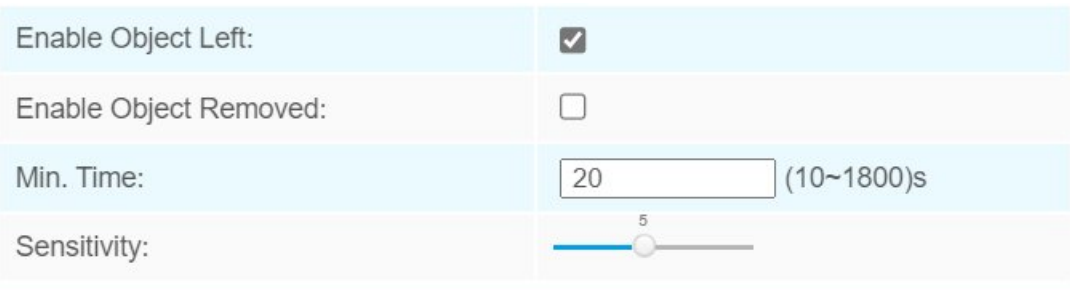

#### **Set Detection Region**

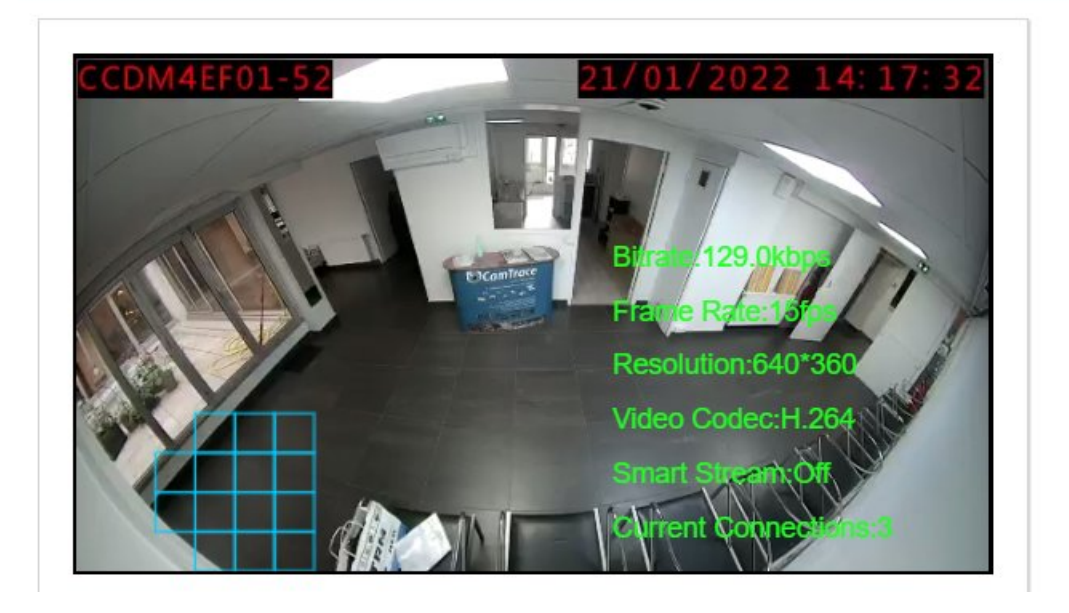

Vous pouvez laisser la section "**Calendrier**" par défaut (auquel cas : l'alarme se déclenchera systématiquement ; sans restriction de calendrier).

Sur la section "**Action sur Alarme**" :

- Cochez "**HTTP Notification**" (afin que l'alarme pousse une notification HTTP vers le CT-Server).

- "**HTTP Notification URL**" : "**URL 1**" (nous paramétrons une URL pour pousser la notification HTTP vers un seul CT-Server ; mais il est possible de configurer plusieurs URL pour pousser -si besoin- la notification vers plusieurs CT-Server)

- Cochez "**Actif**".

- "**Trigger Interval**" positionné à "0" secondes (il est possible de définir un intervale de temps minimum entre deux alarmes en modifiant cette valeur).

- "**URL**" : Vous devez connaître l'ID de la caméra (ID au sein du CT-Server) afin de pousser l'alarme sur la caméra concernée. Pour récupérer l'ID de la caméra, veuillez vous référer à [Récupérer l'ID d'une caméra au sein du CT-Server](#page-6-0).

Dans le champ "URL", indiquez l'**URL** et l'**ID** de la caméra concernée :

http://**ADRESSE-SERVER**/api/v1.1/cameras/alarms/trigger?cameraId=**ID**&type=**TYPE-ALARME**

Note : ajoutez un intitulé à votre alarme (argument "**TYPE-ALARME**") afin d'identifier rapidement la nature de l'alarme, par exemple "ColisAbandonne".

#### *Exemple d'URL :*

 $URI$ 

http://192.168.0.107/api/v1.1/cameras/alarms/trigger?cameraId=3&type=ColisAbandonne

- Remplissez les champs "**utilisateur**" et "**mot de passe**" avec les identifiants d'un Utilisateur de CamTrace. Privilégiez un utilisateur ayant des droits restreints (non admin) car cet utilisateur se connecte au CT-Server uniquement pour pousser des alarmes HTTP.

# <span id="page-6-0"></span> **3.2 Récupérer l'ID d'une caméra au sein du CT-Server**

Pour connaître l'ID d'une caméra sur le CT-Server, connectez-vous sur l'interface d'administration du CT-Server. Choisissez "Administration", "Caméras". Un pop-up "CONFIGURATION DES CAMERAS" s'ouvre. Cliquez sur la caméra concernée et notez son **ID** (voir en jaune, sur capture ci-dessous) :

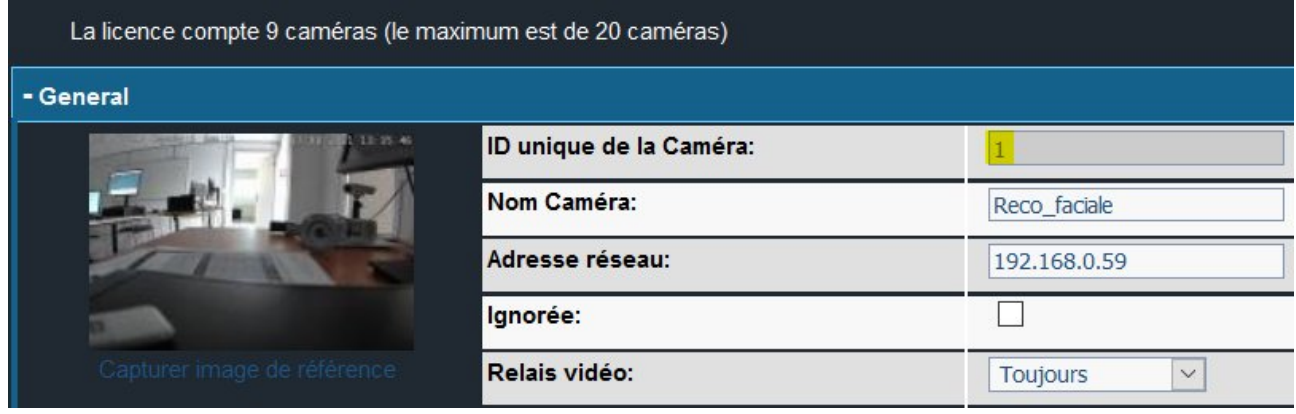

# <span id="page-7-1"></span> **4 Test de bon fonctionnement**

### <span id="page-7-0"></span> **4.1 Au sein de la caméra CamTrace**

Laissez un objet à l'intérieur de la zone de détection. Dans l'exemple ci-dessous, nous déposons une valise dans la zone :

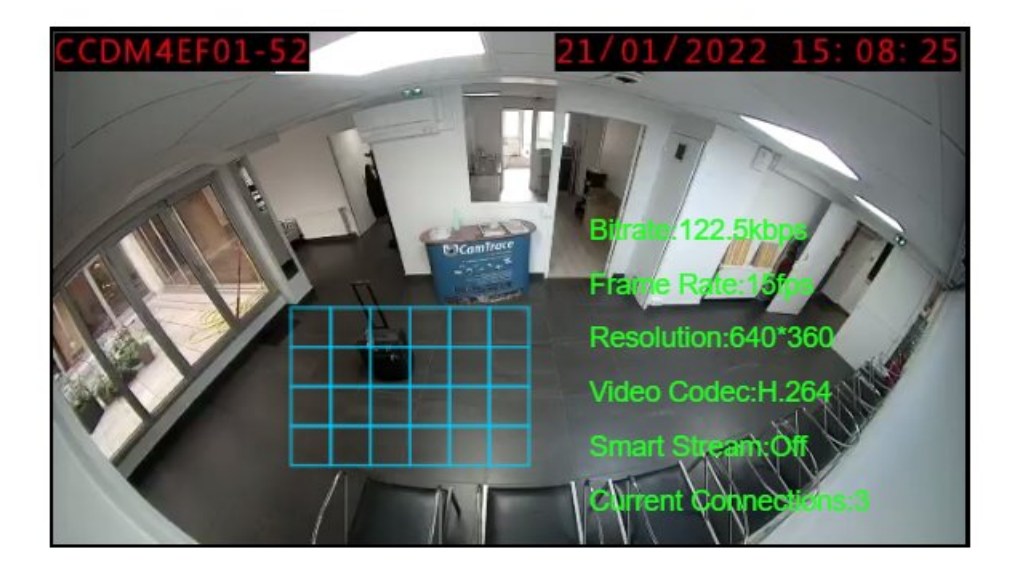

A l'issue de la durée de déclenchement (champ "**Min. Time**"), la zone de détection devient rouge car il y a détection de l'objet abandonné :

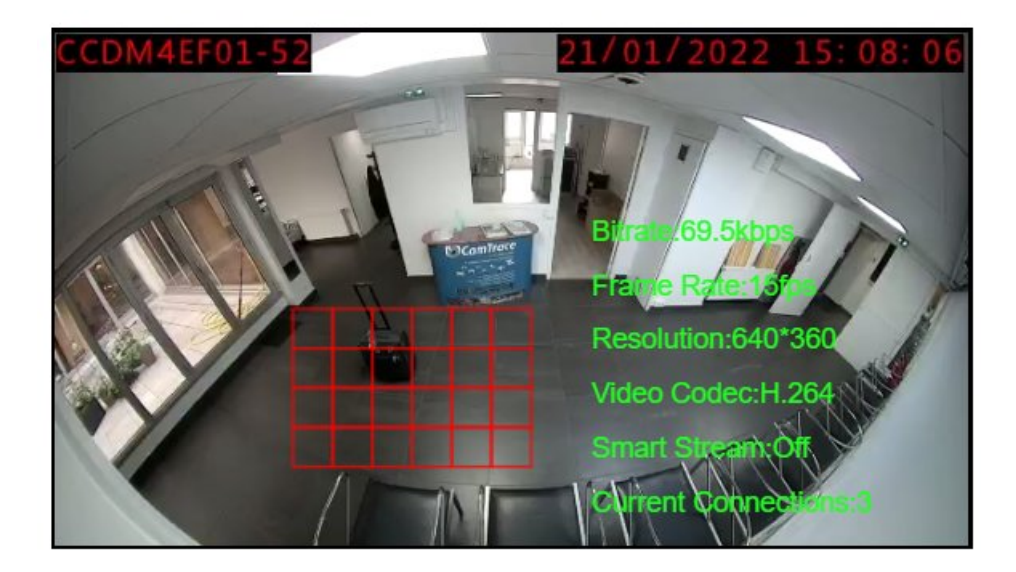

Le test ci-dessus valide que la détection d'objet abandonné fonctionne correctement au sein de la caméra.

# <span id="page-8-0"></span> **4.2 Au sein du CT-Client**

En démarrant le logiciel d'exploitation CT-Client, nous pouvons valider la bonne réception de l'alarme HTTP. Elle apparaît dans la console d'alarme (voir **1** ci-dessous) et il est possible de relire la séquence d'alarme associée (voir **2** ci-dessous) :

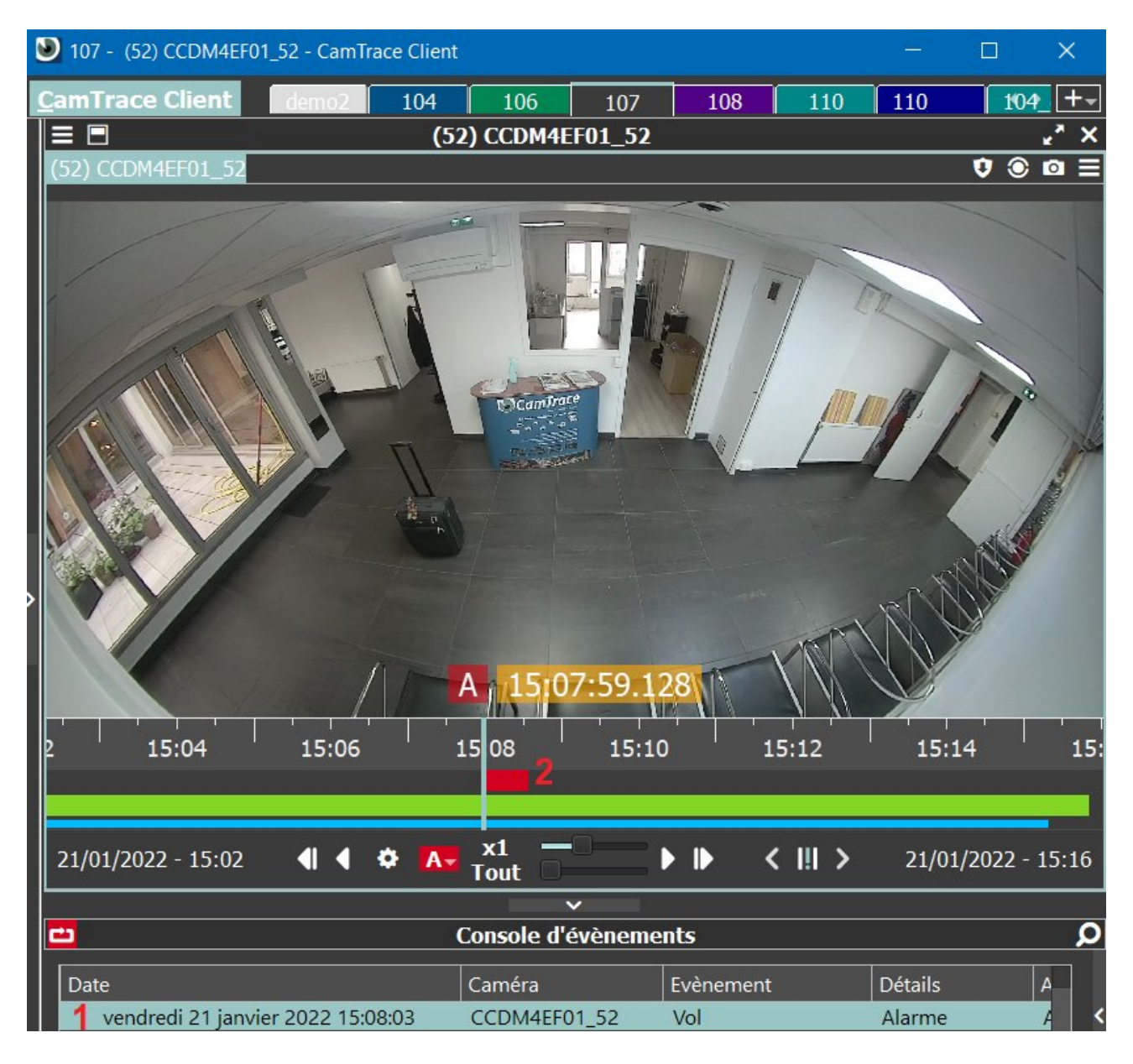

Pour tous renseignements complémentaires :

# **www.camtrace.com**